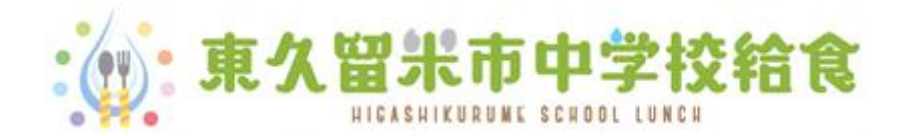

# **利用者登録・その他設定方法**

利用者登録・在校時一括予約申請・ メールアドレス登録・パスワード通知について

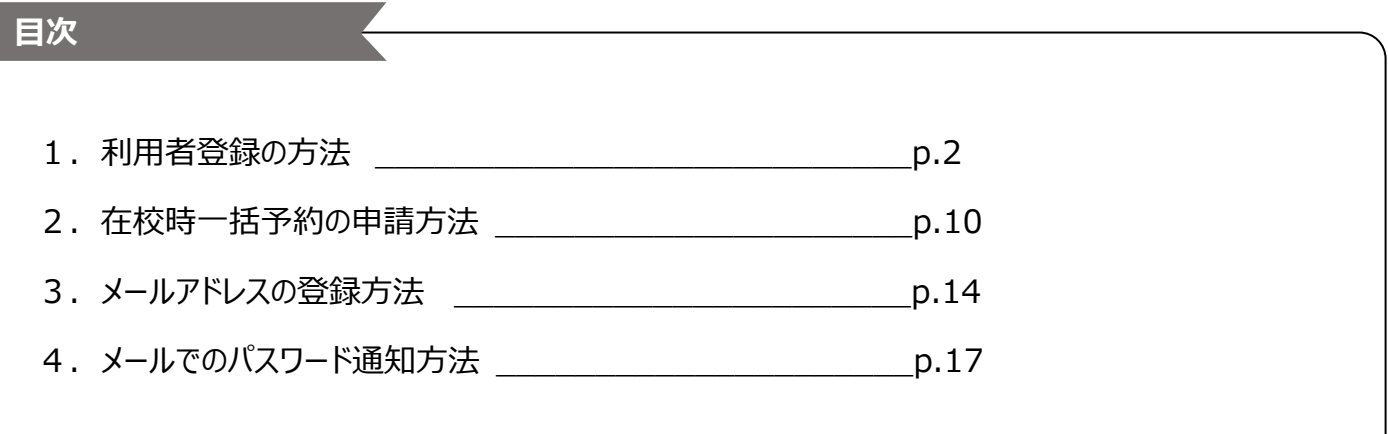

**1. 利用者登録の方法**

ウェブブラウザから、東久留米市中学校給食のホームページを表示します。

**<https://www.school-lunch.net/Higashikurume>**

・上記の URL もしくは QR コードで予約サイトにアクセスしてください。

・または「東久留米市 中学校給食」で検索してください。

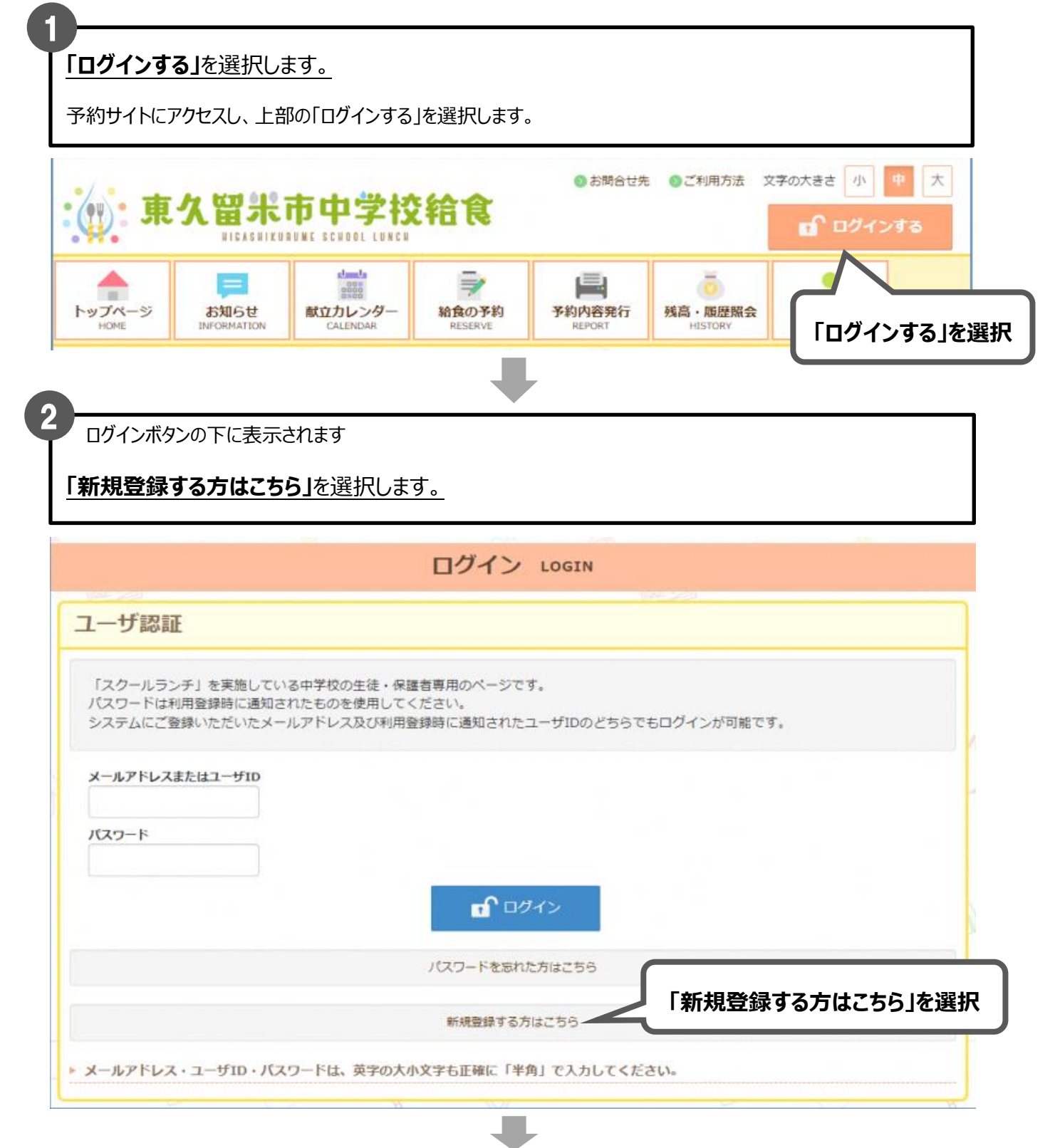

## **「新入生」・「在校生」・「転校生」・「教職員」**の中から該当する区分を選択してください。

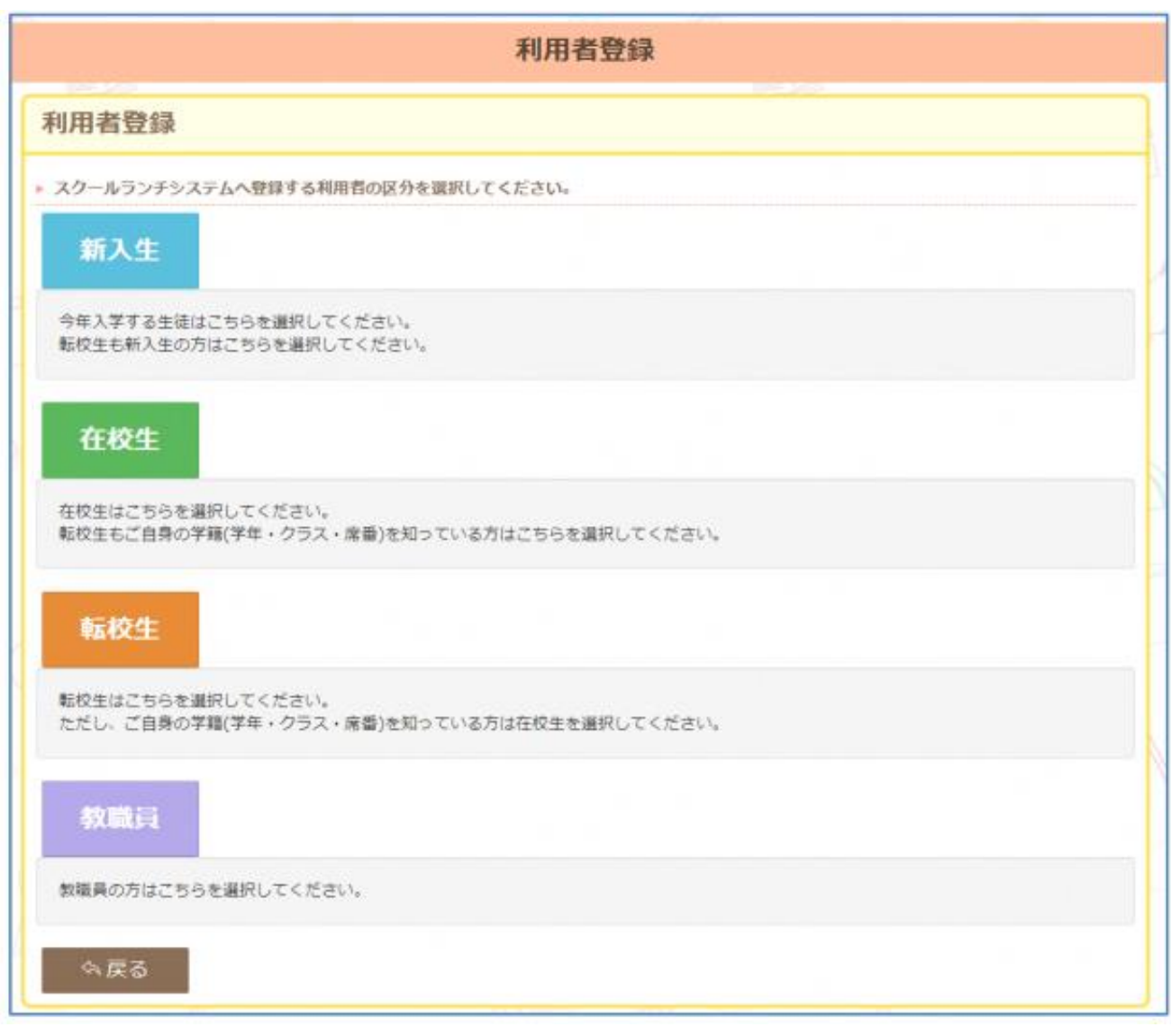

#### **新入生は 4 ページ、在校生は 5 ページ、転校生は 6 ページ、教職員は 7 ページを**

**参照してください。**

4

**空欄に必要事項を全て入力の上、「利用者情報の登録を確認」**を選択します。

枠は全て必須入力です。全てご入力ください。

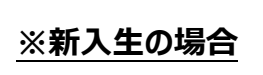

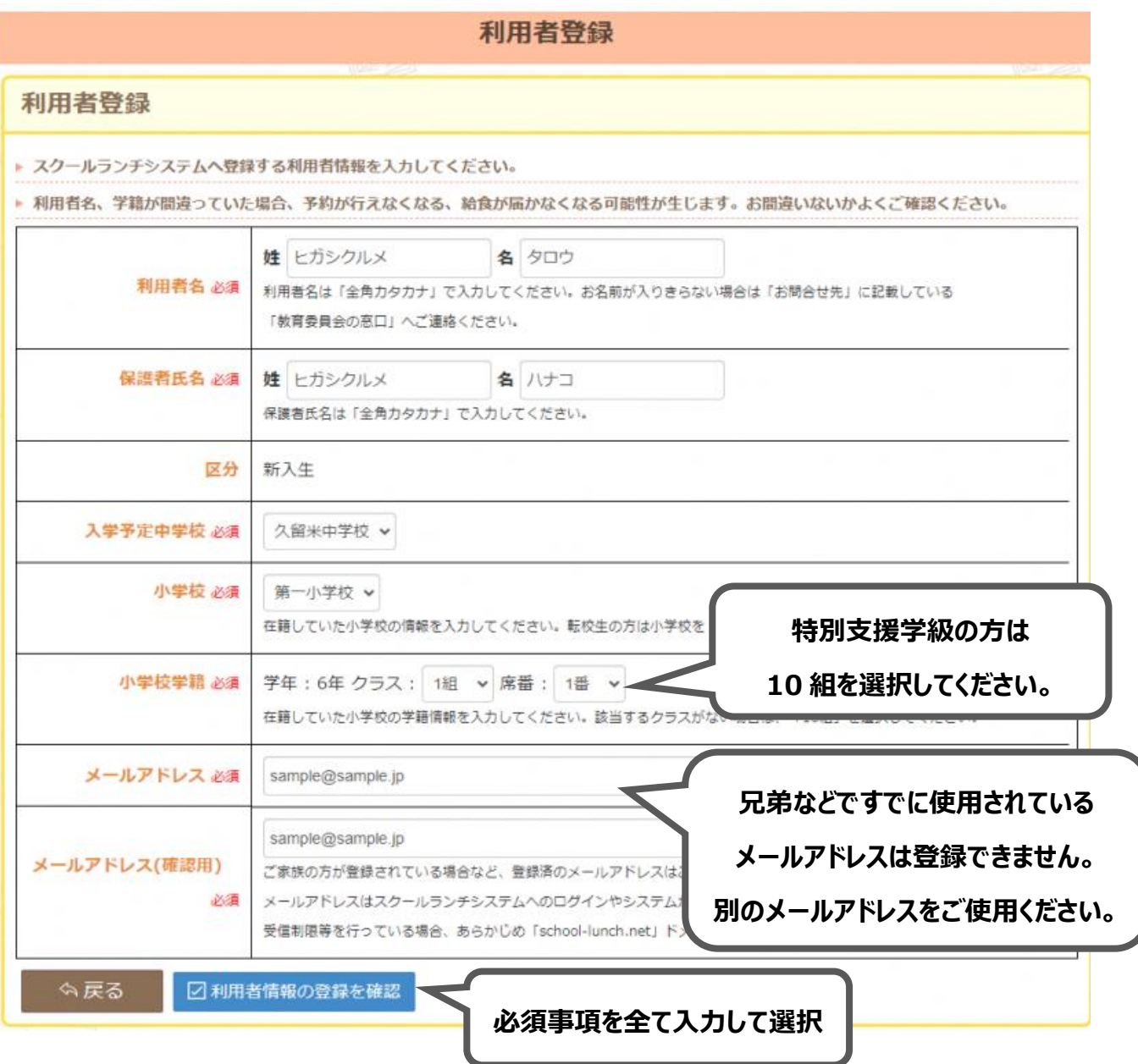

**※続きは 8 ページから**

ПL,

# **空欄に必要事項を全て入力の上、「利用者情報の登録を確認」**を選択します。

枠は全て必須入力です。全てご入力ください。

**※在校生の場合**

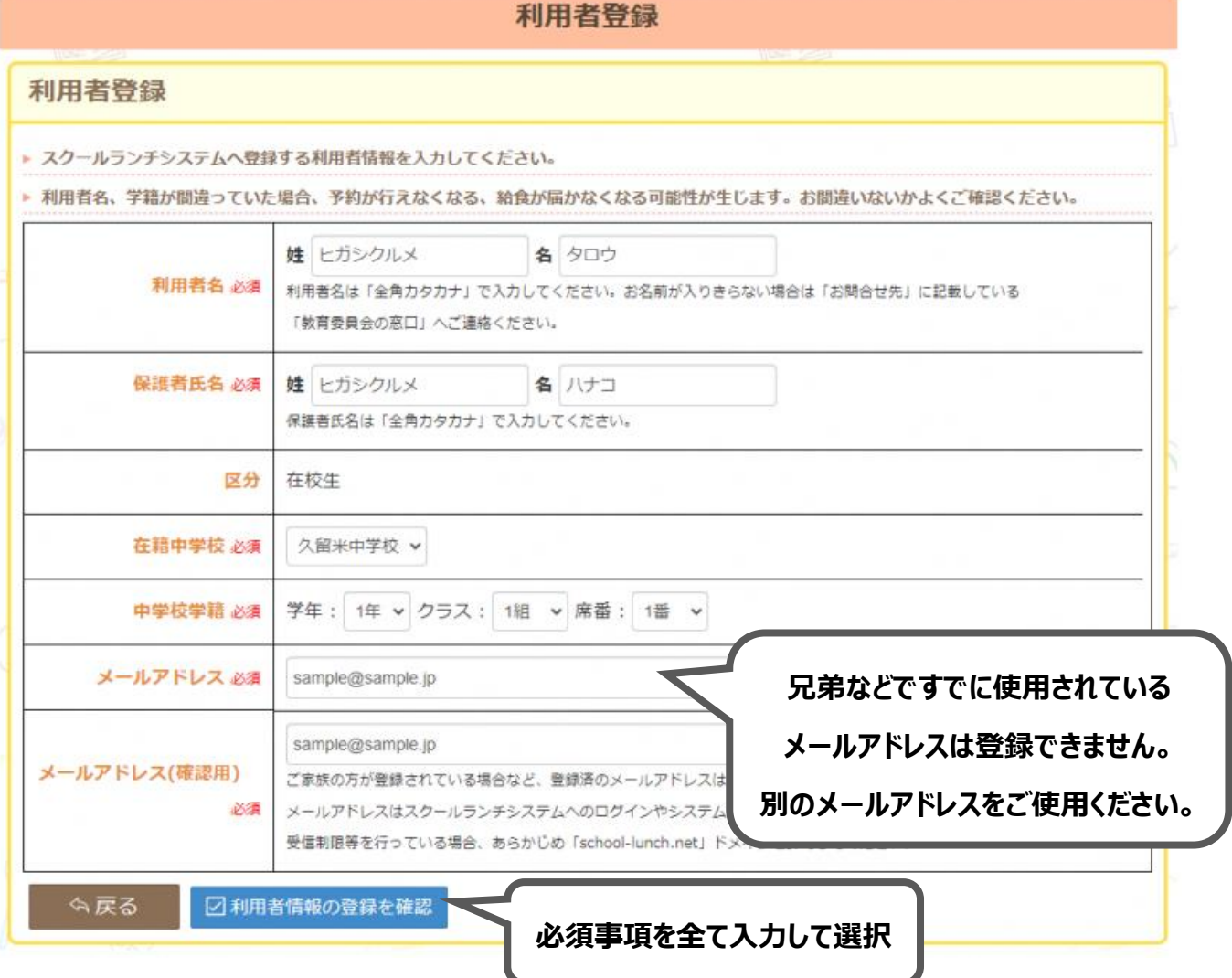

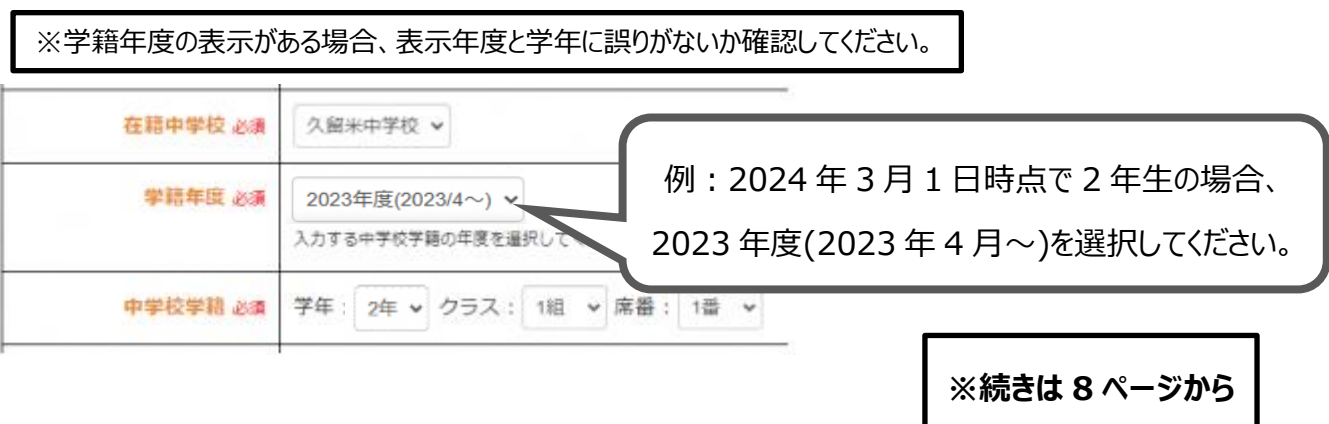

# **空欄に必要事項を全て入力の上、「利用者情報の登録を確認」**を選択します。

枠は全て必須入力です。全てご入力ください。

**※転校生の場合**

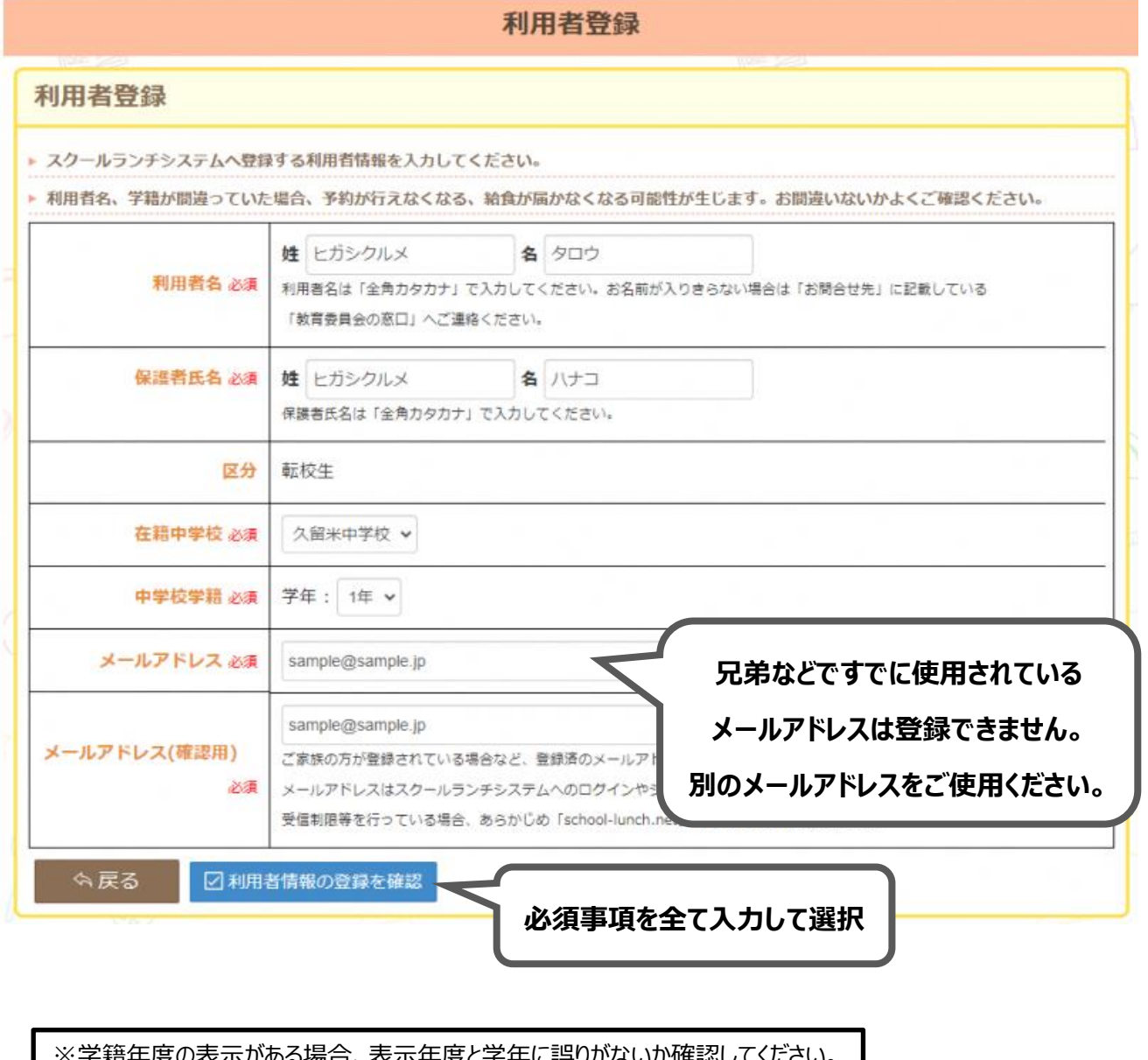

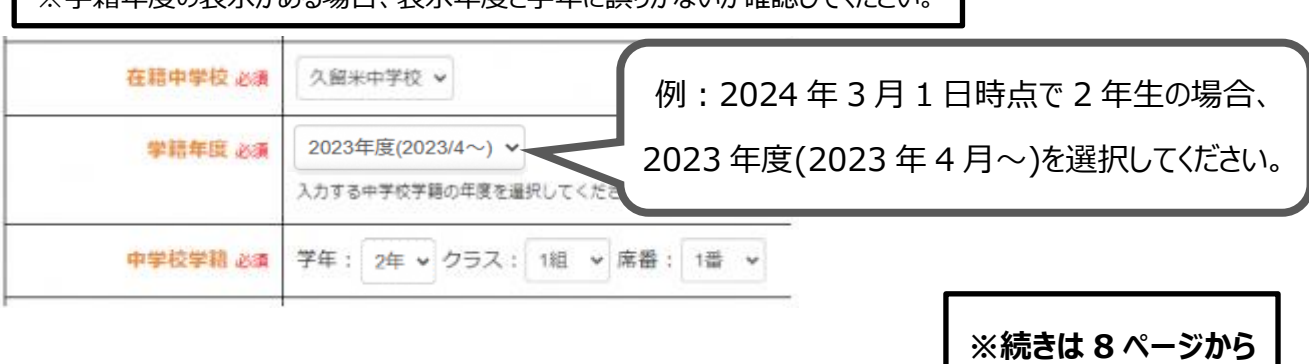

**空欄に必要事項を全て入力の上、「利用者情報の登録を確認」**を選択します。

枠は全て必須入力です。全てご入力ください。

## **※教職員の場合**

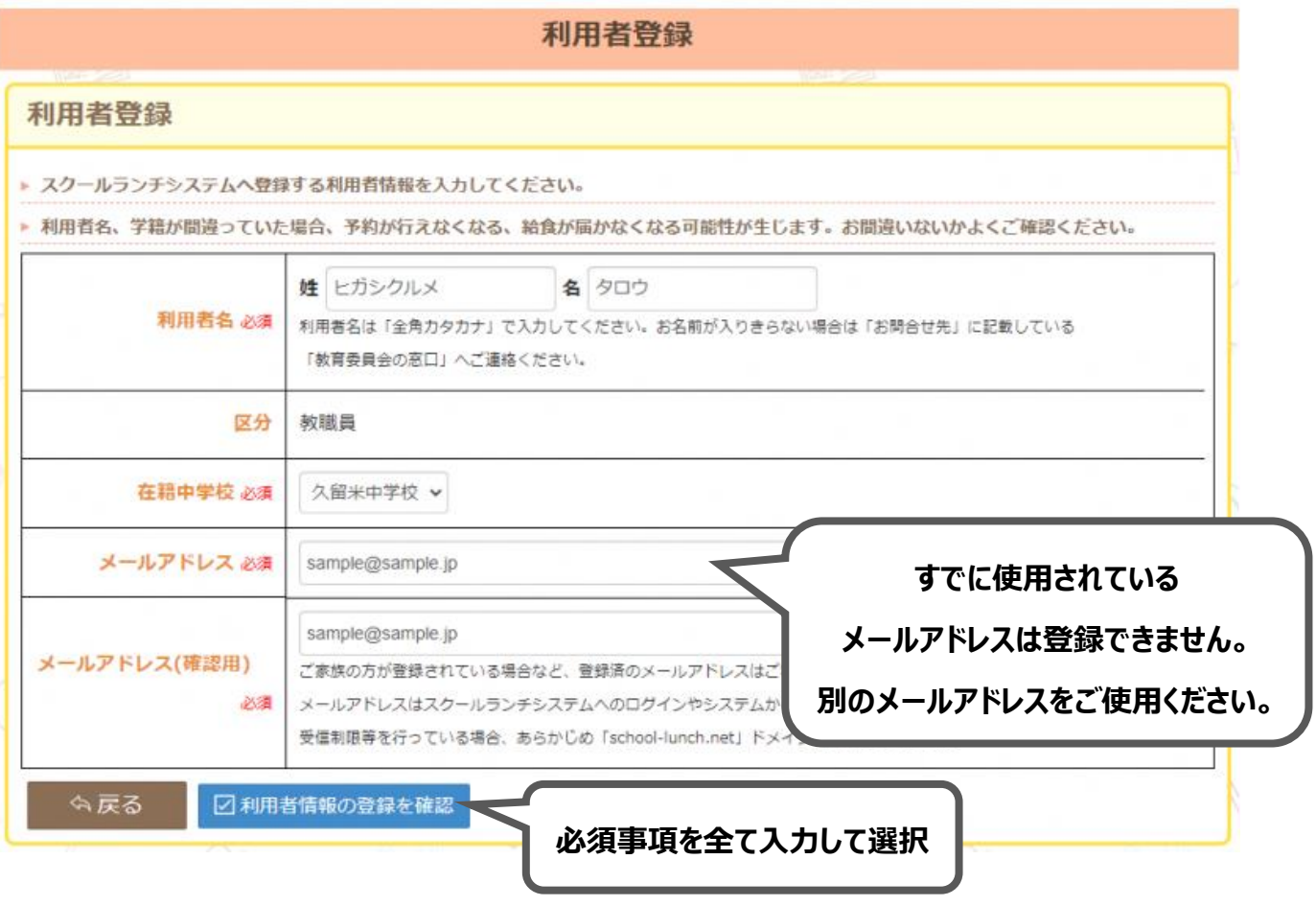

5

入力事項を確認の上、**「メールを送信する」**を選択してください。

認証キーが記載されたメールが届きます。受信制限等を行っている場合、あらかじめ「school-lunch.net」ドメイン を許可してください。

**※ここではまだ登録は完了していません。認証キーの登録をするまで利用者登録は完了しません。**

#### 利用者登録

▶ スクールランチシステムへ利用者情報の登録を行います。

▶ 指定されたメールアドレスに登録を完了する認証キーを送信します。

▶ メールに記載されている認証キーを入力するまで登録は完了しません。

▶ 受信制限等を行っている場合、あらかじめ「school-lunch.net」ドメインを許可してください。

▶ 利用者名、学籍が間違っていた場合、予約が行えなくなる、給食が届かなくなる可能性が生じます。お間違いないかよくご確認ください。

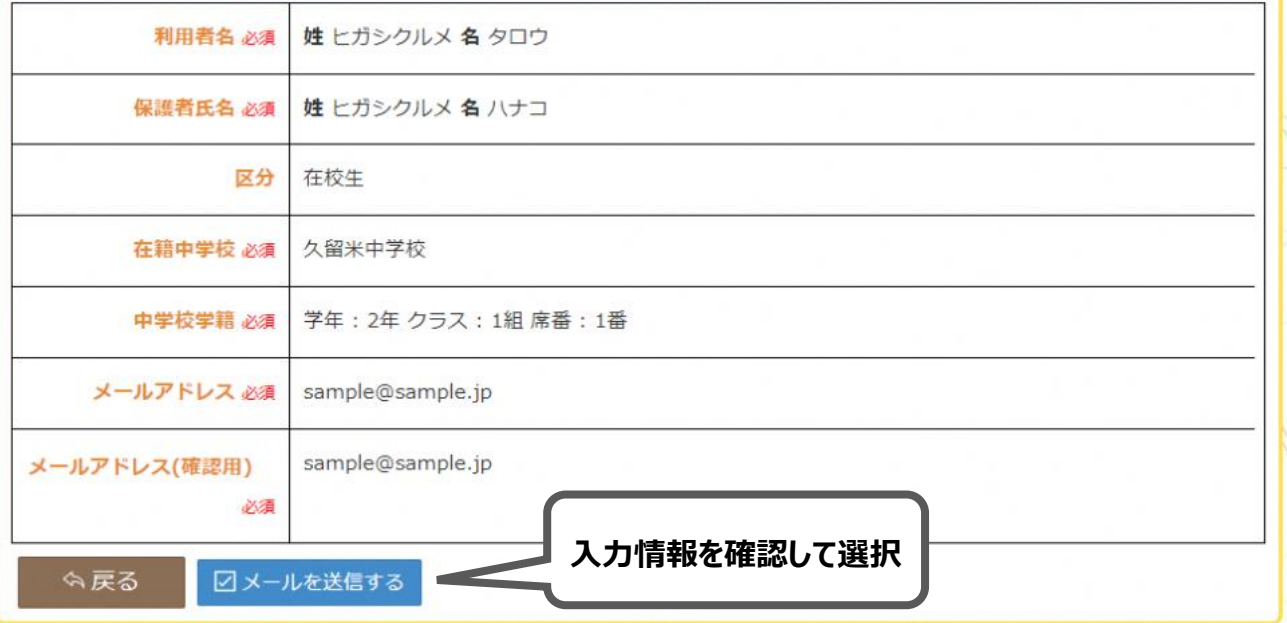

東久留米市中学校給食予約システムをご利用いただき誠にありがとうございます。 利用者情報登録の認証キーを送付します。 ■ 認証キー: 12345 **メールで認証キーが届きます**このメールアドレスは送信専用の為、返信できません。

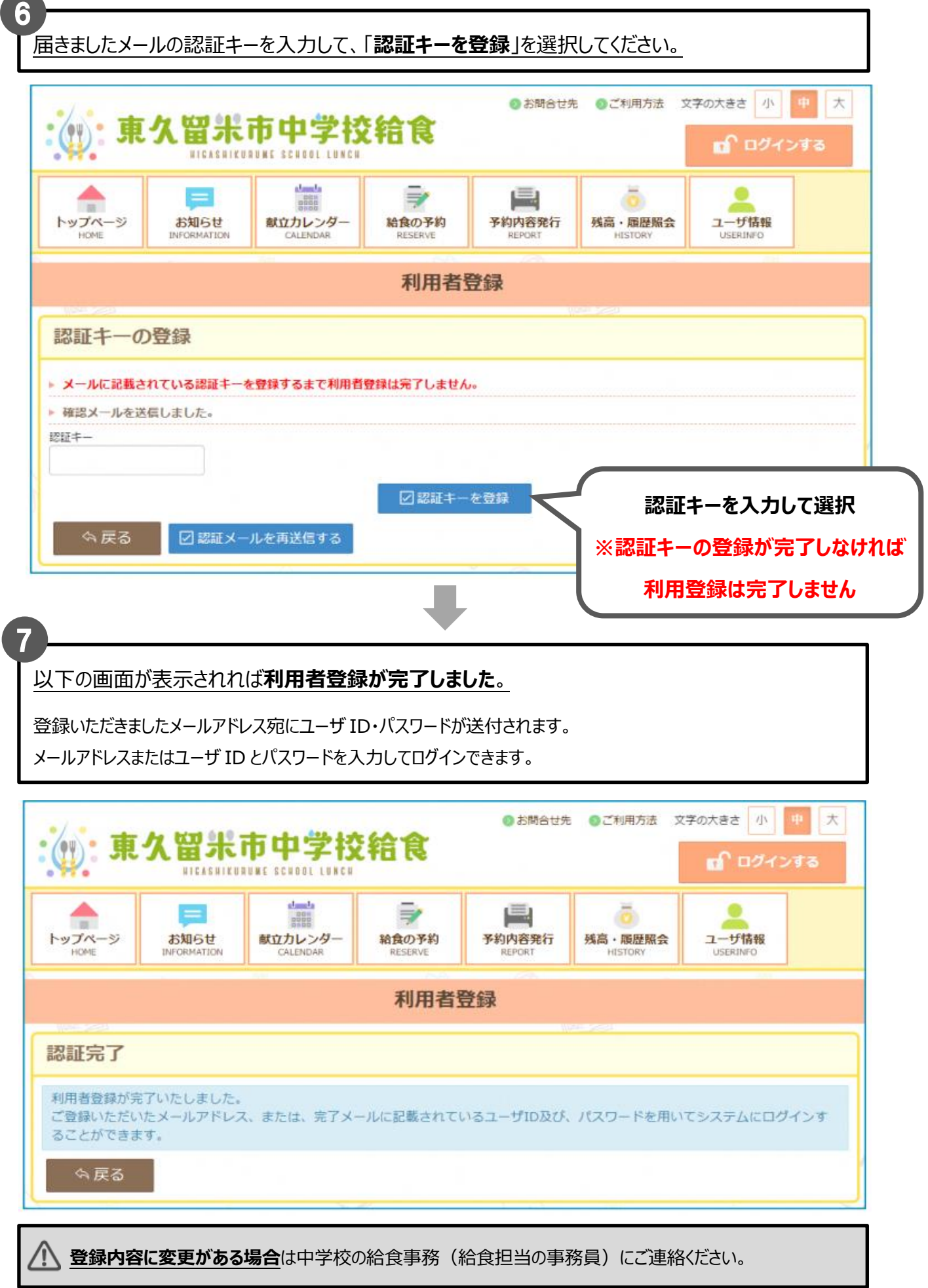

# **2. 在校時一括予約の申請方法**

・予約サイトから在校時一括予約の申請を行えます。

・変更、停止についてもこちらから申請を行います。

予約サイトにアクセスし、ログインします。**「ユーザ情報」**のアイコンを選択します。

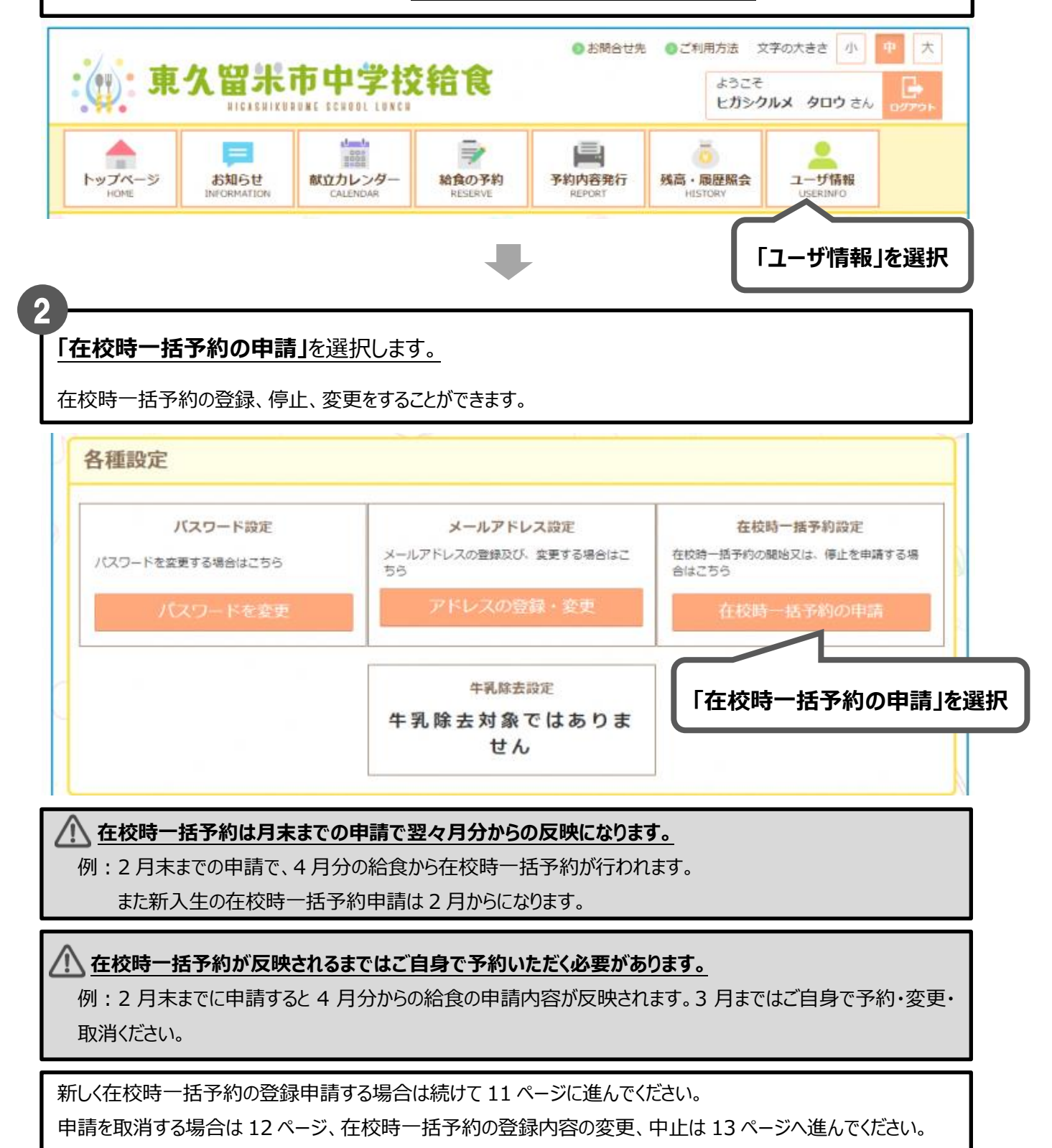

2. 在校時一括予約の申請方法 |

**※新しく在校時一括予約の登録を申請する場合**

3

**「登録を申請する」**を選択します。画面は未登録状態の場合です。

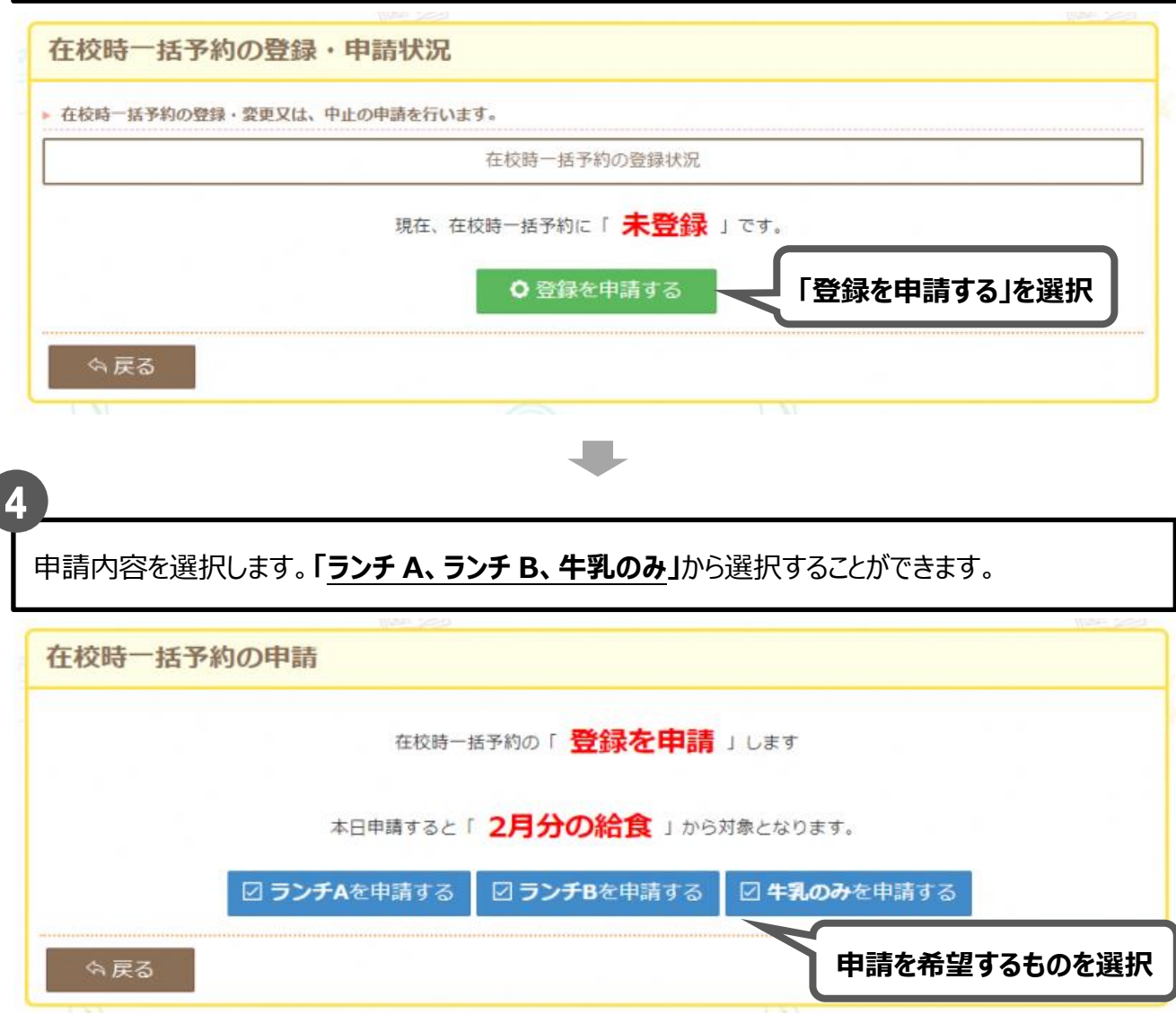

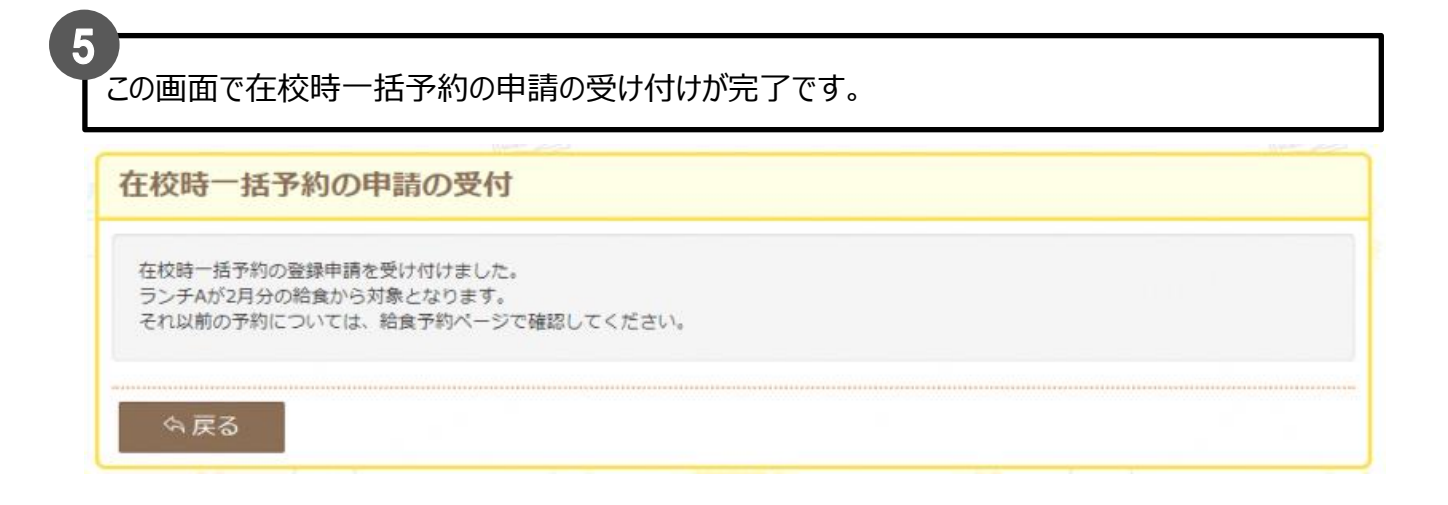

**The State** 

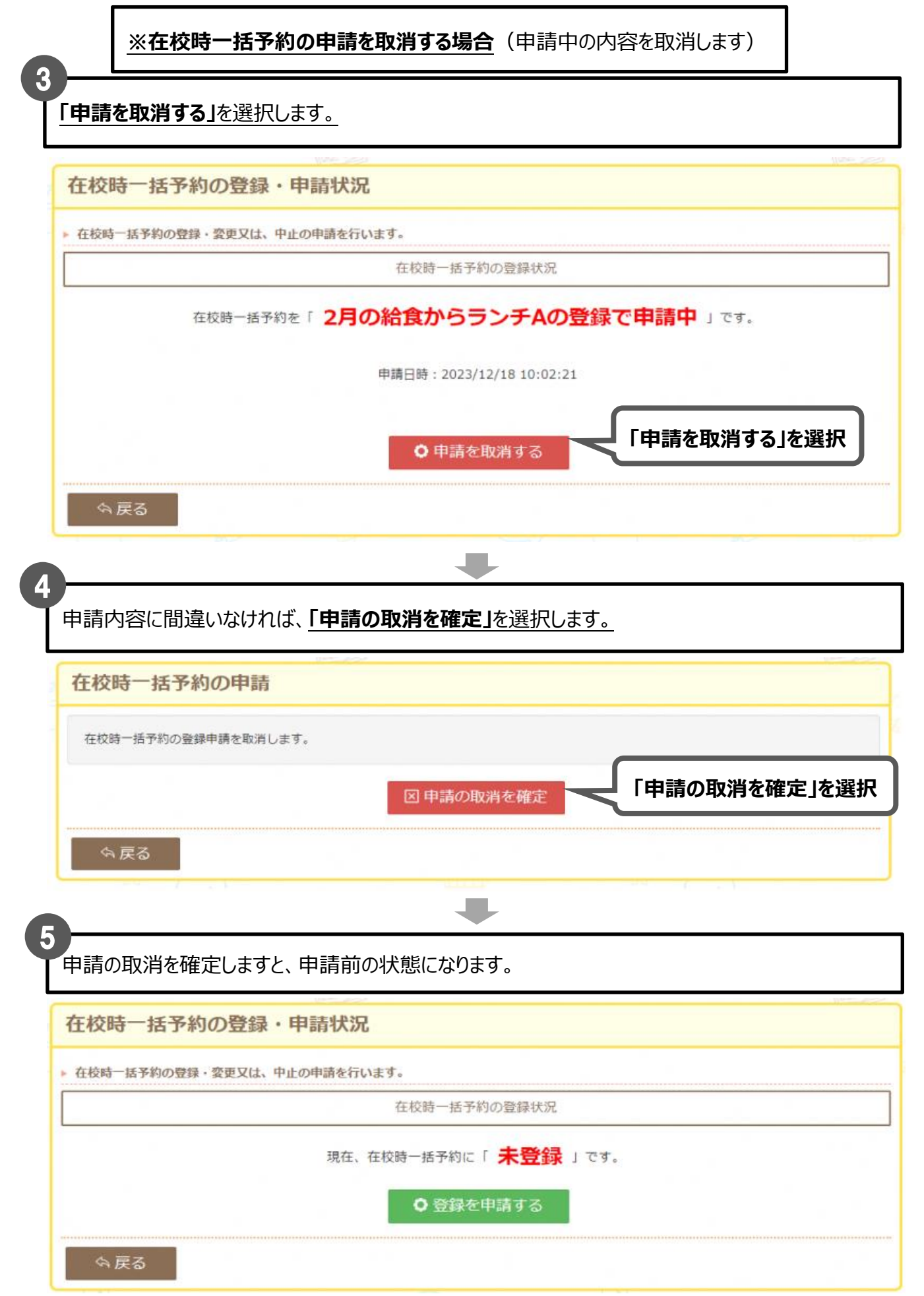

2. 在校時一括予約の申請方法 | **※在校時一括予約の登録内容を変更・中止する場合** 登録済みの内容を変更することができます。 **「変更又は、中止を申請する」**を選択します。 在校時一括予約の登録・申請状況 ▶ 在校時一括予約の登録·変更又は、中止の申請を行います。 在校時一括予約の登録状況 現在、在校時一括予約に「ランチAで登録済」です。 ○ 変更又は、中止を申請する ☆戻る **「変更又は、中止を申請する」を選択** J. 4 変更の申請をします。以下の例ではランチ A で登録済みですので、 **「中止、ランチ B、牛乳のみ」**からいずれかの申請ができます。 在校時一括予約の申請 在校時一括予約の「変更又は、中止を申請」します。 本日申請すると「2月分の給食」から反映されます。 図 ランチBへ変更を申請する 図 牛乳のみへ変更を申請する 図中止を申請する ☆戻る **申請を希望するものを選択**U 5 申請の受付が完了しました。 在校時一括予約の申請の受付 在校時一括予約の中止申請を受け付けました。

2月分の給食から対象外となります。 それ以前の予約については、給食予約ページで確認してください。

☆戻る

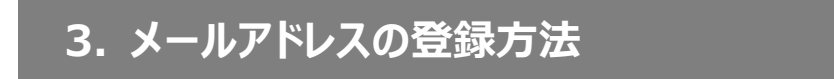

・メールアドレスの登録、変更が行えます。

予約サイトにアクセスし、ログインします。**「ユーザ情報」**のアイコンを選択します。

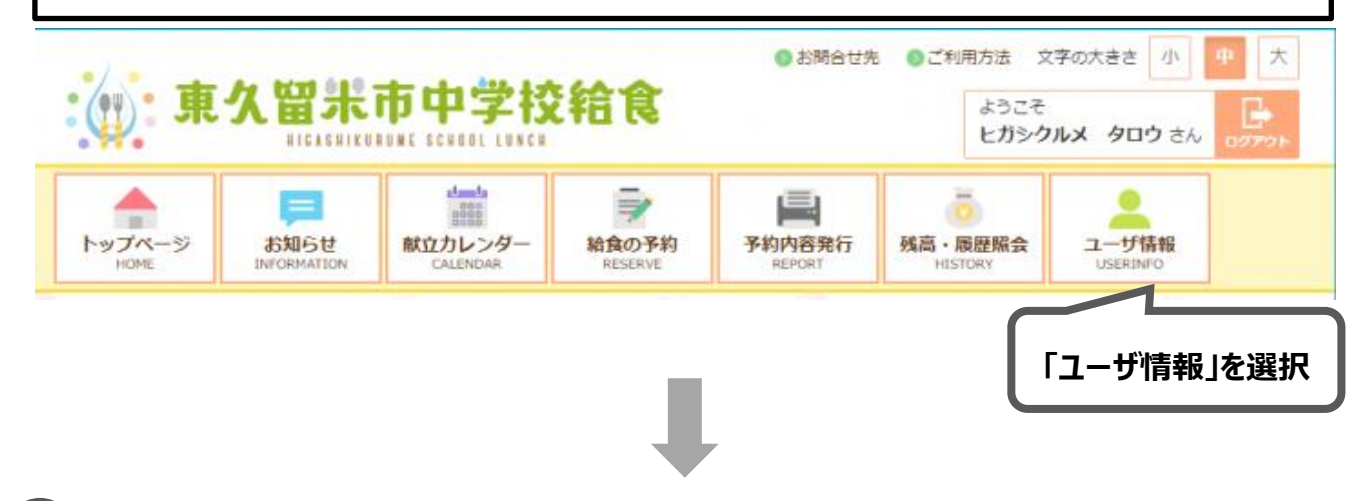

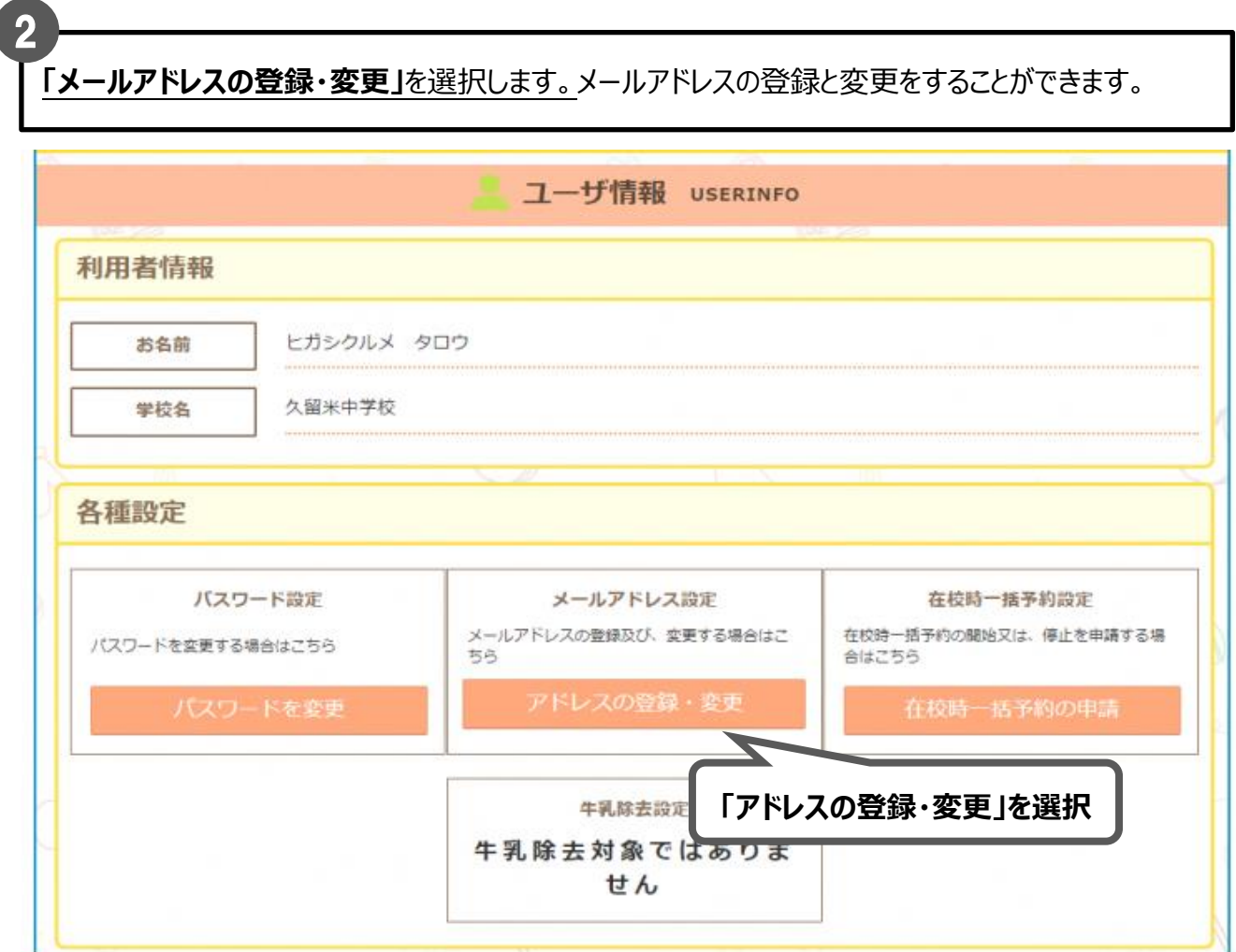

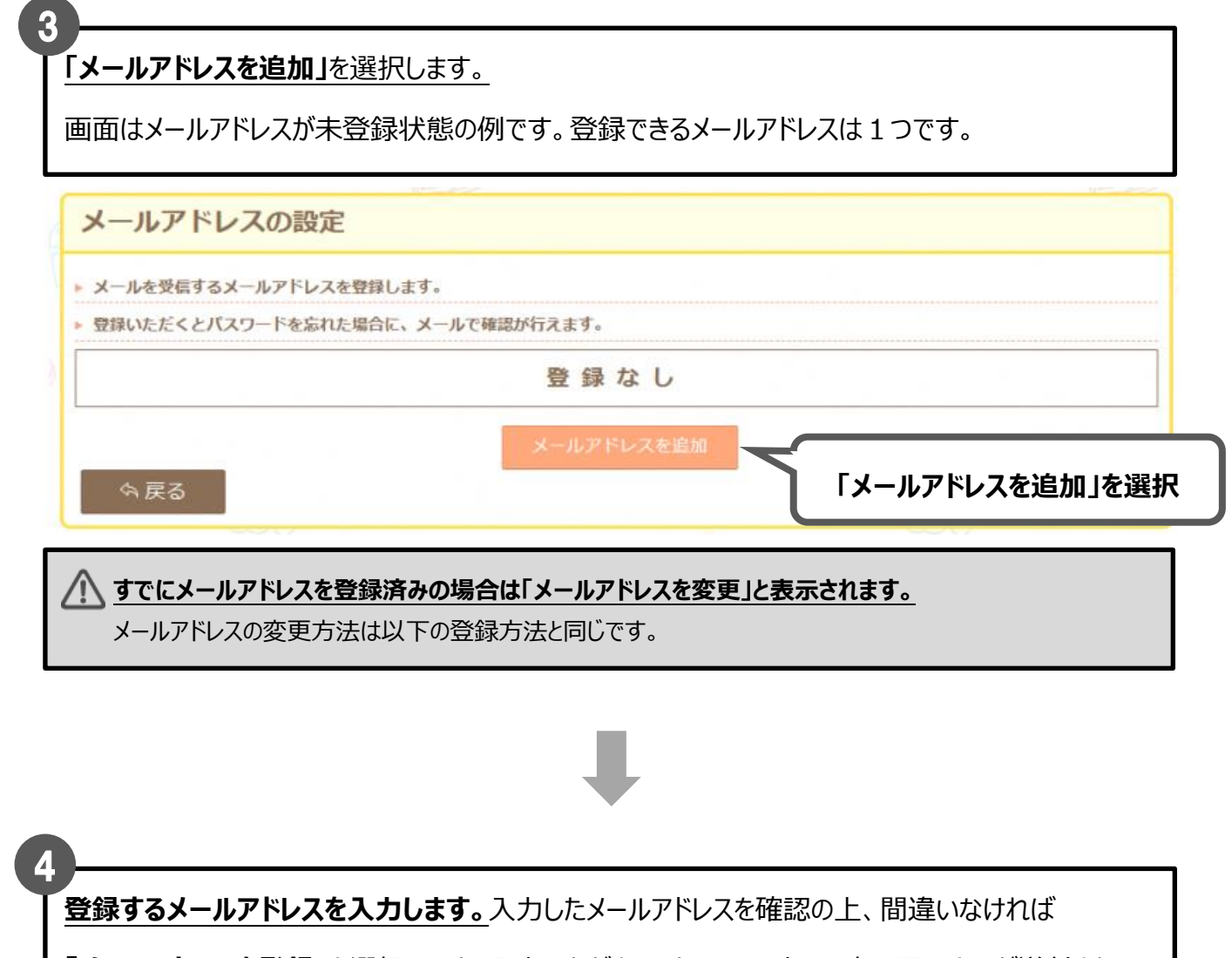

**「メールアドレスを登録」**を選択します。入力いただきましたメールアドレス宛に認証キーが送付されま

す。受信制限等を行っている場合、あらかじめ「school-lunch.net」ドメインを許可してください。

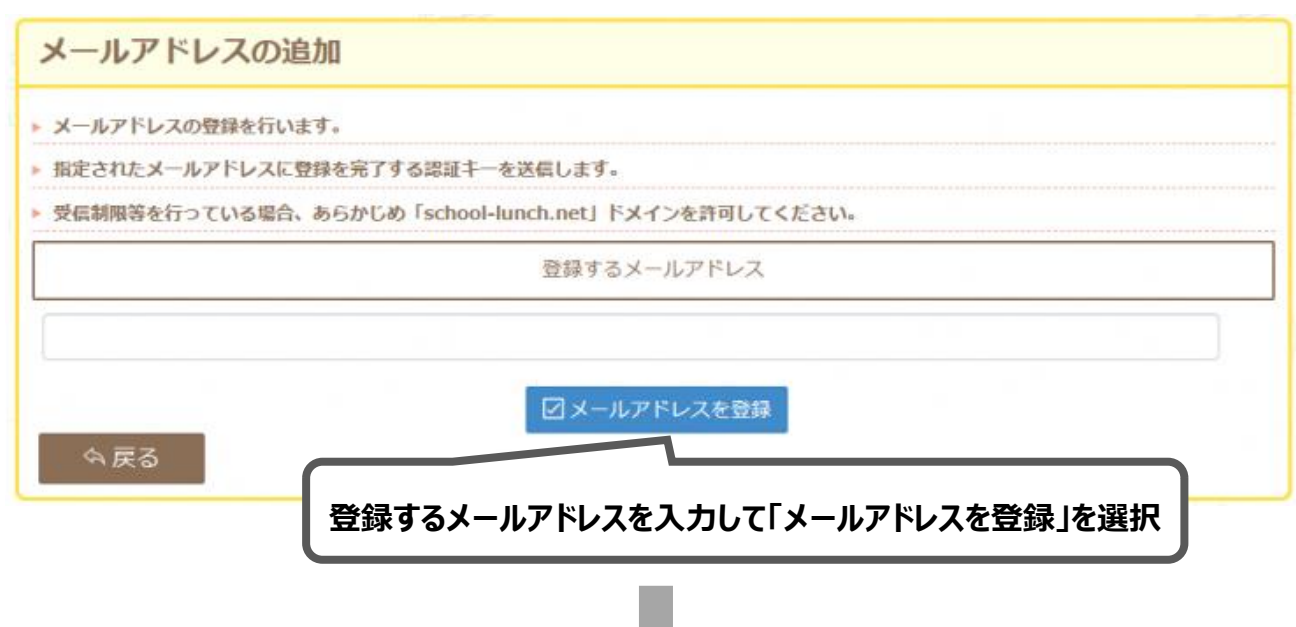

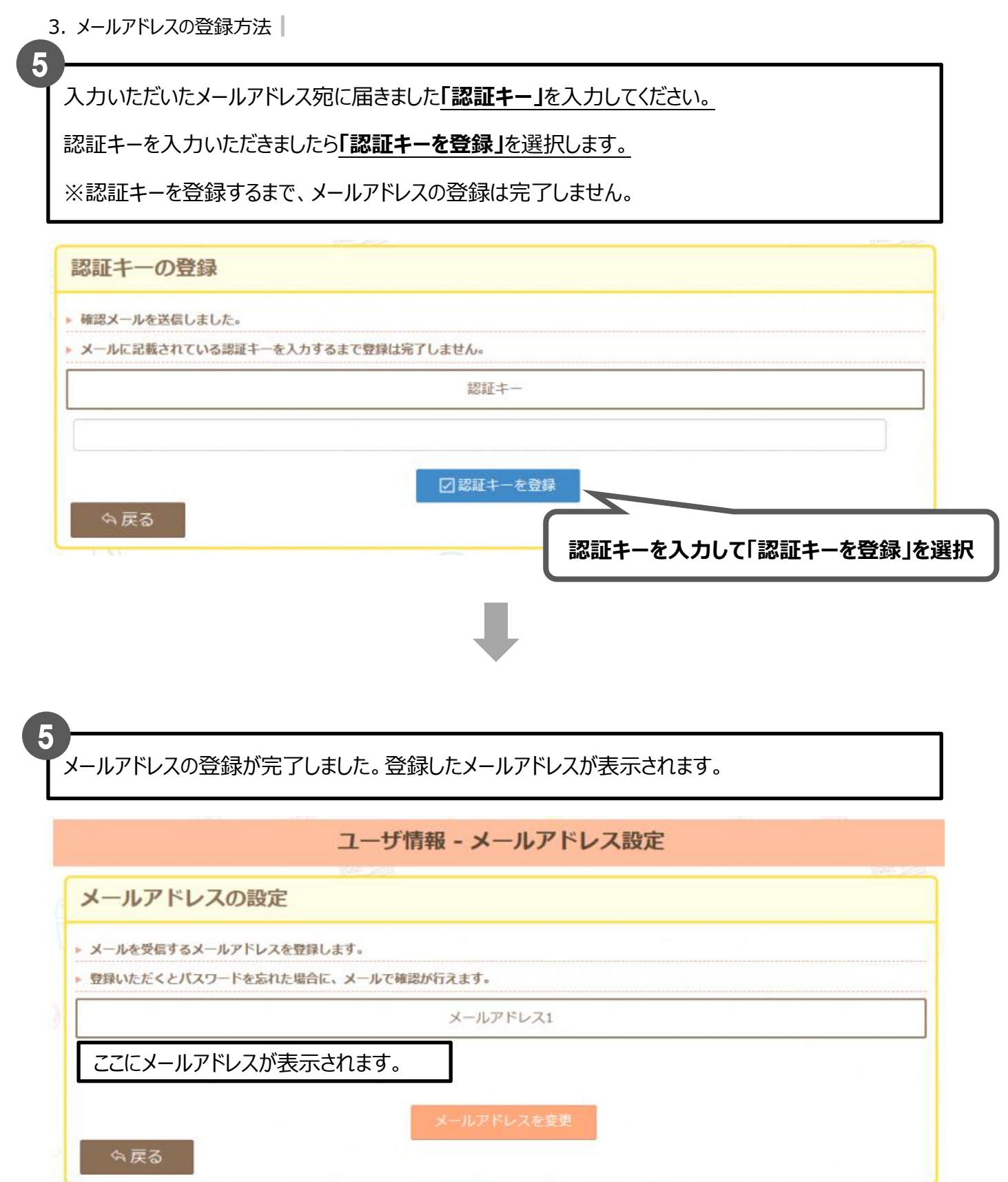

# **4.メールでのパスワード通知方法**

・ 予約サイトにログインする ID・パスワードを忘れた場合、ご登録いただいたメールアドレスにて ID・パスワ ードを受け取ることができます。

※メールアドレスを登録しておらず、パスワードを忘れた場合は中学校の給食事務(給食担当の事務員) にご連絡ください。

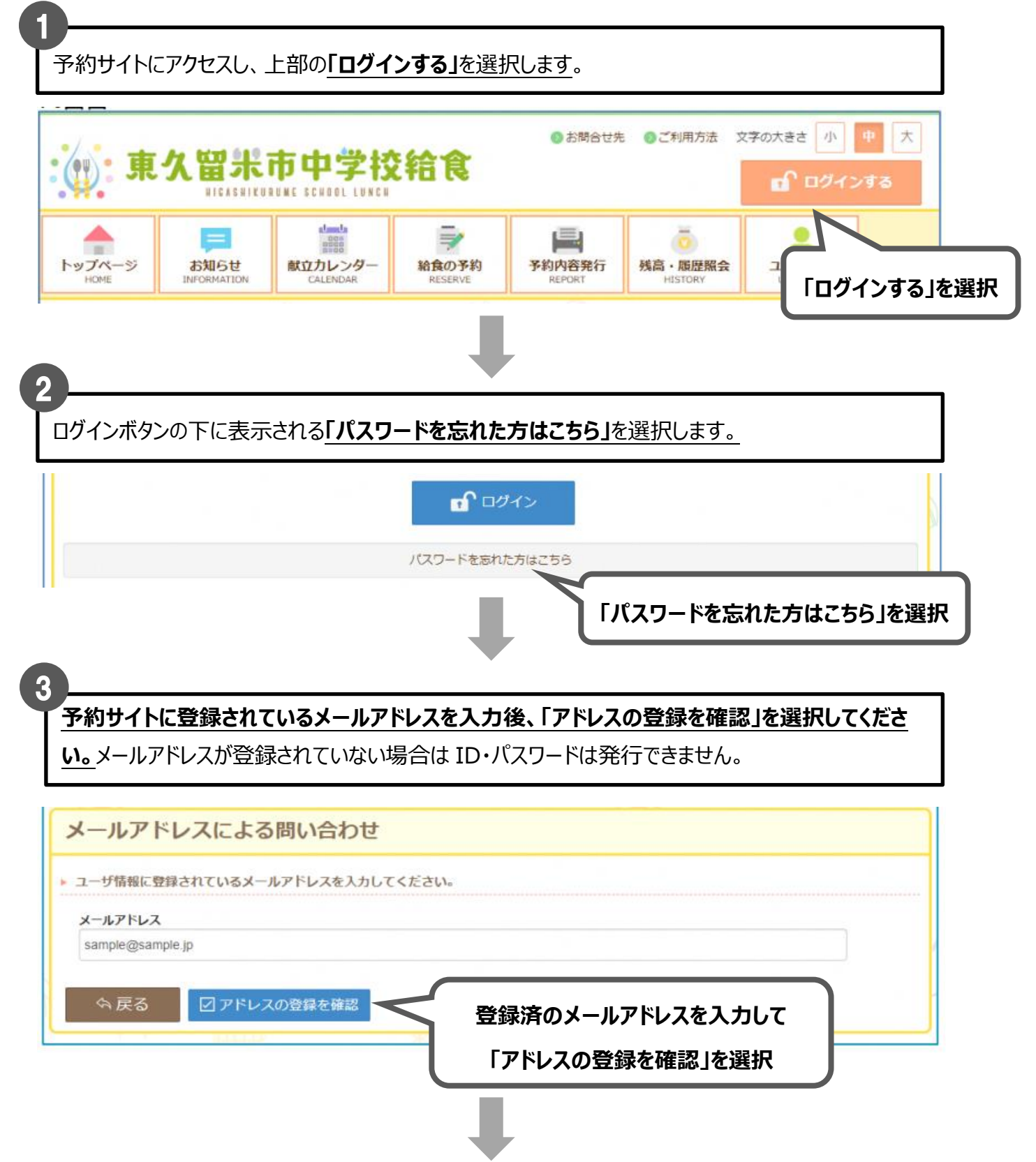

#### **「メールを送信する」を選択してください。**

入力いただきましたメールアドレス宛にパスワードが送信されます。

受信制限等を行っている場合、あらかじめ「school-lunch.net」ドメインを許可してください。

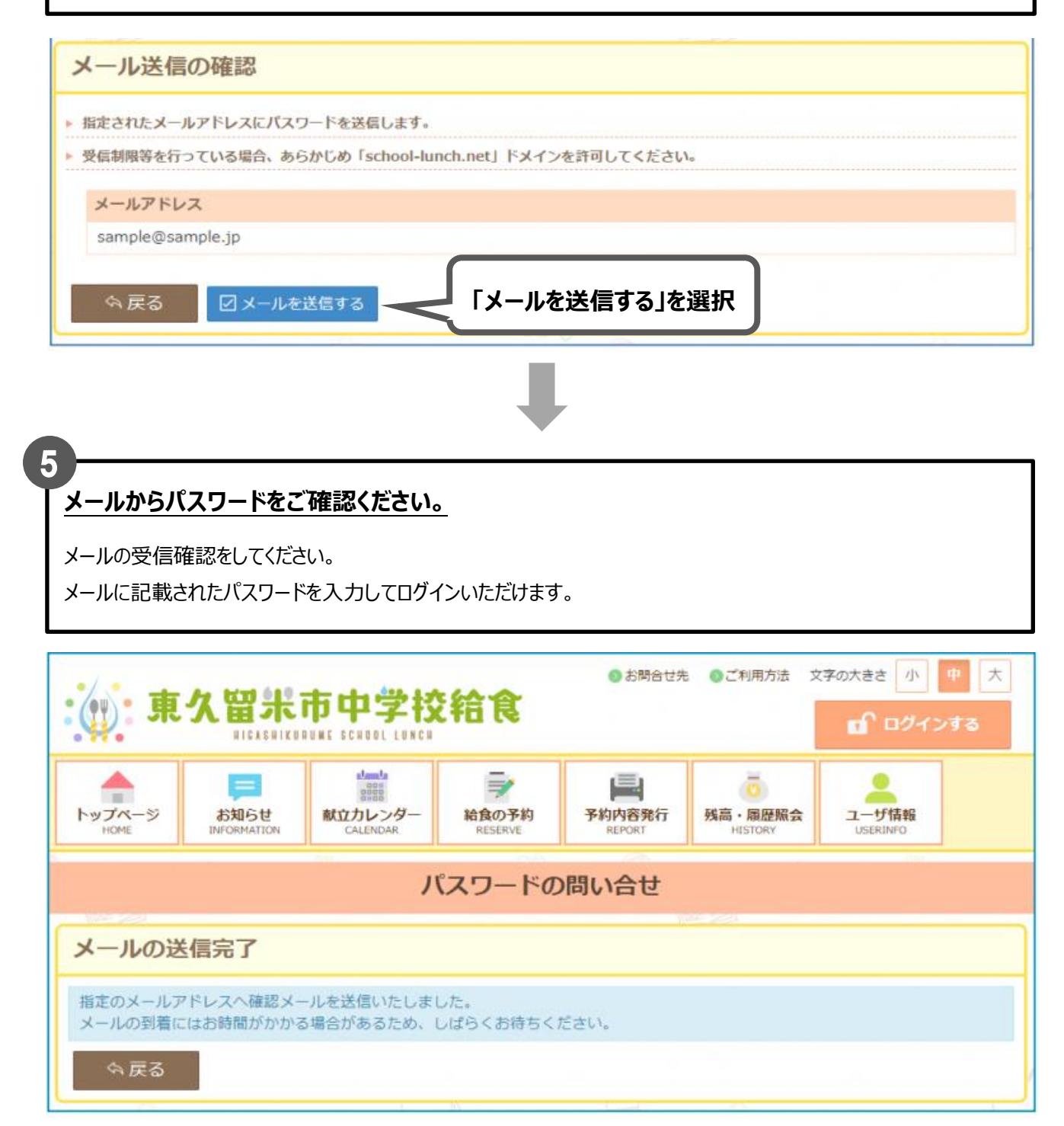

**/! √ メールアドレスを登録しておらず、パスワードを忘れた場合**は中学校の給食事務(給食担当の事務員)に ご連絡ください。